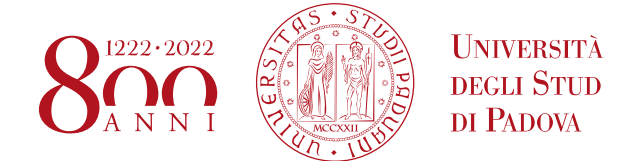

# **Linee Guida per l'utilizzo del Cruscotto della Ricerca**

# **Premessa**

Il Cruscotto della Ricerca è uno strumento che mette a disposizione delle Direttrici e dei Direttori di Dipartimento e loro delegati, informazioni riguardanti il personale in servizio, le risorse e i prodotti della ricerca dal 2018 ad oggi.

Il Cruscotto è alimentato dai gestionali di Ateneo come di seguito rappresentato:

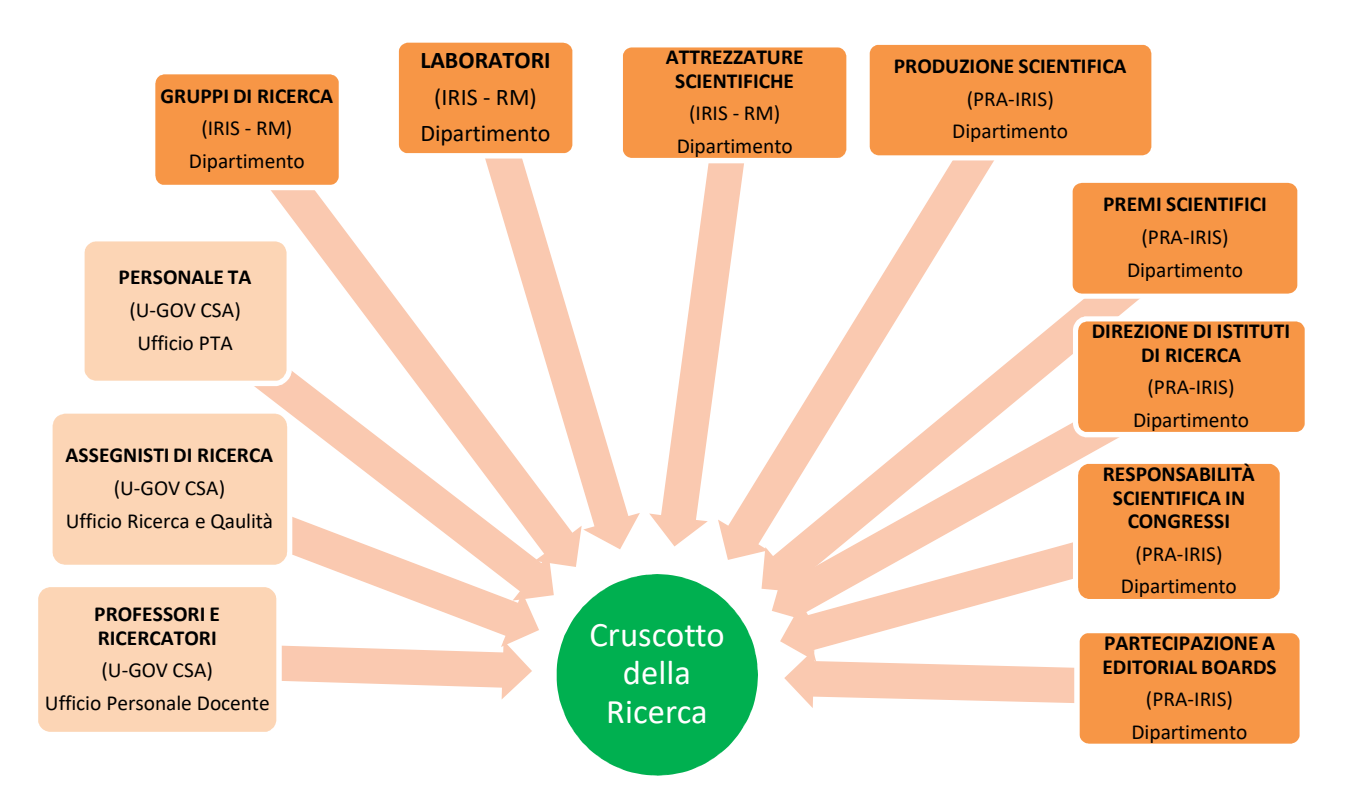

Le informazioni contenute nel Cruscotto della Ricerca vengono aggiornate una volta alla settimana. Il Cruscotto è raggiungibile, previo login istituzionale, dalla pagina https://www.unipd.it/aqricerca selezionando nel menu di accesso a sinistra "Accedi al Cruscotto".

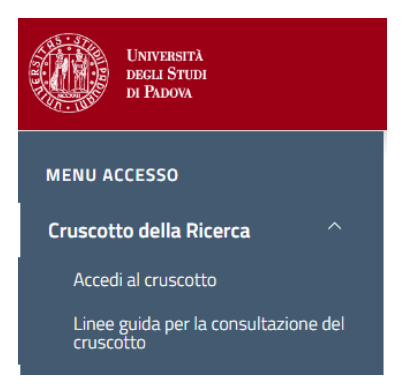

#### **Accesso e Consultazione del Cruscotto della Ricerca**

Le informazioni messe a disposizione nel Cruscotto sono suddivise per argomento in 12 Tabelle e corrispondenti grafici.

Una volta effettuato il login istituzionale SSO, il Cruscotto mostra di *default* la Tabella 1 "Professori e Ricercatori" con i dati dell'ultimo aggiornamento disponibile (2022). Le Tabelle sono, in ordine:

- Tabella 1 "Professori e Ricercatori"
- Tabella 2 "Assegnisti di Ricerca"
- Tabella 3 "Personale Tecnico Amministrativo"
- Tabella 4 "Reclutamento/Progressione/Trasferimento"
- Tabella 5 "Gruppi di Ricerca"
- Tabella 6 "Laboratori"
- Tabella 7 "Attrezzature Scientifiche"
- Tabella 8 "Produzione Scientifica"
- Tabella 9 "Premi Scientifici"
- Tabella 10 "Direzione di Istituti di Ricerca"
- Tabella 11 "Responsabilità Scientifica in Congressi"
- Tabella 12 "Partecipazione a Editorial Boards di Riviste Scientifiche".

Per navigare tra le tabelle e/o visualizzare quella di interesse è possibile seguire diversi modi:

- utilizzare le frecce in alto a destra della pagina e scorrere le tabelle avanti e indietro;

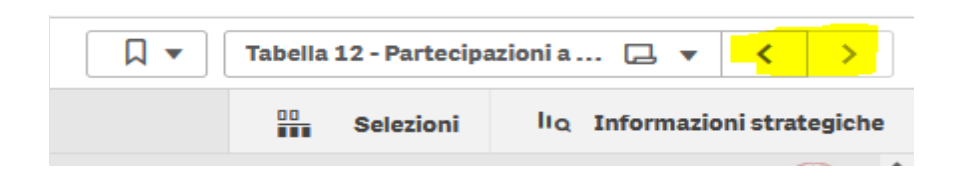

- cliccare sul tab che si trova accanto alle frecce in alto a destra della pagina e selezionare la tabella di interesse nella finestra che compare successivamente;

**UNIVERSITÀ DEGLI STUDI DI PADOVA**

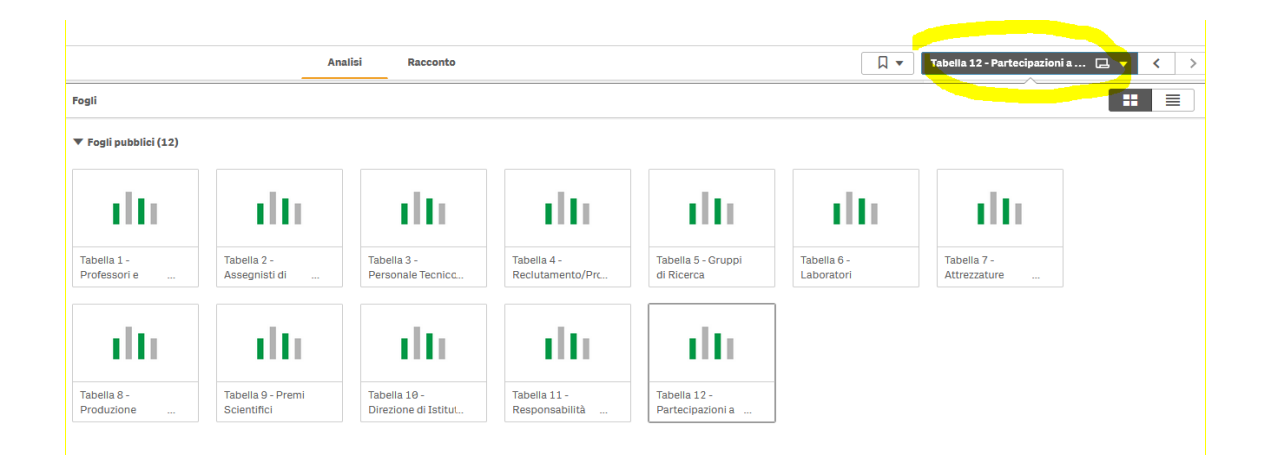

- cliccare su "Panoramica App" dal menu generale nella pagina in alto a sinistra e selezionare la tabella da esaminare nella nuova pagina che appare.

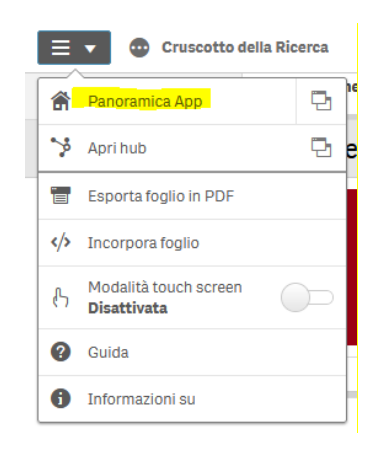

# **Organizzazione del Cruscotto**

La Tabella 1 "Professori e Ricercatori" fotografa le/i docenti e le ricercatrici/i ricercatori (PO, PA, RU, RTDA e RTDB) in servizio al 31/12 degli ultimi 4 anni e la situazione attuale (2022) alla data dell'ultimo aggiornamento dati disponibile. È possibile filtrare le informazioni per Area CUN, settore concorsuale di inquadramento e Settore Scientifico Disciplinare (SSD). I dati sono riportati in forma tabellare e grafica. Inoltre, è possibile visualizzare in tabella il dettaglio del personale docente (i dati disponibili sono visibili nella figura sotto riportata) e filtrare i risultati cliccando sull'icona lente di ingrandimento. La selezione si rifletterà sui grafici a destra della pagina.

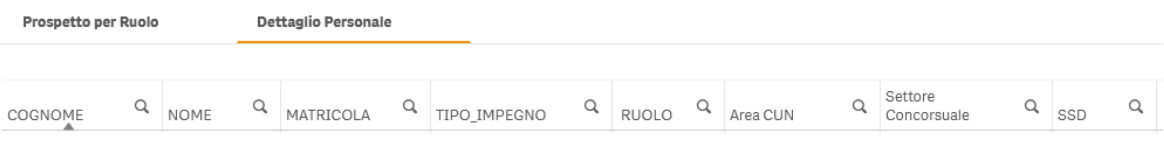

La Tabella 2 "Assegnisti di Ricerca" fotografa le assegniste e gli assegnisti in servizio al 31/12 degli ultimi 4 anni e la situazione attuale (2022) alla data dell'ultimo aggiornamento dati disponibile. È possibile filtrare le informazioni per Area CUN e Settore Scientifico Disciplinare (SSD). I dati sono riportati in forma tabellare e grafica. Inoltre, è possibile visualizzare in tabella il dettaglio del personale assegnista (i dati disponibili sono visibili nella figura sotto riportata) e filtrare i risultati cliccando sull'icona lente di ingrandimento. La selezione si rifletterà sui grafici a destra della pagina.

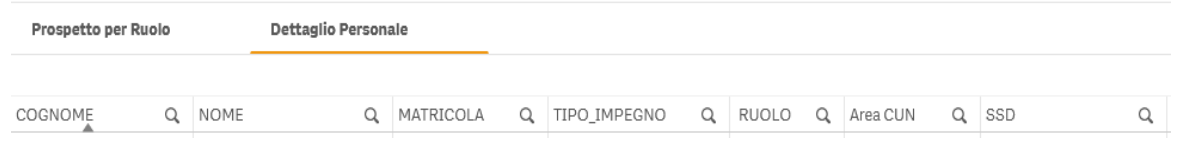

La Tabella 3 "Personale Tecnico Amministrativo" fotografa il personale tecnico amministrativo in servizio al 31/12 degli ultimi 4 anni e la situazione attuale (2022) alla data dell'ultimo aggiornamento dati disponibile. È possibile filtrare le informazioni per Struttura di Dipartimento. I dati sono riportati in forma tabellare e grafica. Inoltre, è possibile visualizzare in tabella il dettaglio del personale amministrativo (i dati disponibili sono visibili nella figura sotto riportata) e filtrare i risultati cliccando sull'icona lente di ingrandimento. La selezione si rifletterà sui grafici a destra della pagina.

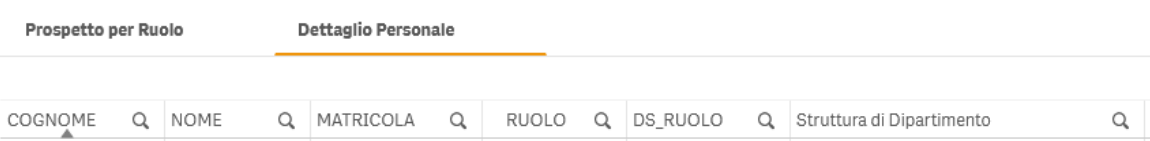

La Tabella 4 "Reclutamento/Progressione/Trasferimento" mostra le operazioni di reclutamento/progressione/trasferimento in termini differenziali rispetto all'anno precedente (al 31/12 se l'anno è concluso, a un anno di distanza dalla data dell'ultimo aggiornamento disponibile per l'anno in corso). È possibile filtrare le informazioni per Ruolo, Area CUN, settore concorsuale di inquadramento e Settore Scientifico Disciplinare (SSD). I dati sono riportati in forma tabellare e grafica. È possibile visualizzare anche il dettaglio delle operazioni (i dati disponibili sono visibili nella figura sotto riportata) e filtrare i risultati cliccando sull'icona lente di ingrandimento. La selezione si rifletterà sui grafici a destra della pagina.

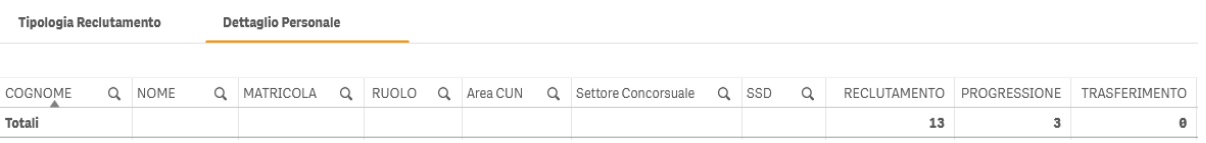

La Tabella 5 "Gruppi di Ricerca" mostra i gruppi di ricerca attivi nell'anno di riferimento. Per ciascun gruppo è riportato l'ambito di ricerca (inteso come macro- tipologia) e le linee di ricerca (intese come micro- tipologia). È possibile visualizzare il dettaglio dei/delle componenti di ogni gruppo. È possibile filtrare i risultati cliccando sull'icona lente di ingrandimento.

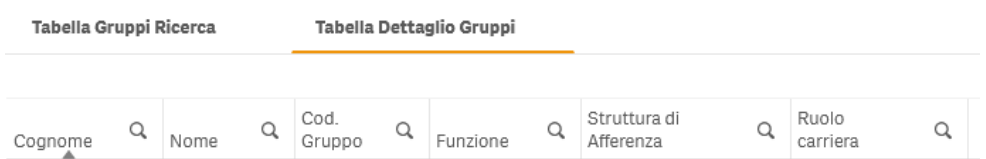

La Tabella 6 "Laboratori" mostra i laboratori attivi nell'anno di riferimento. È possibile filtrare i risultati cliccando sull'icona lente di ingrandimento.

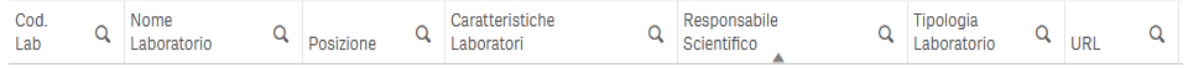

La Tabella 7 "Attrezzature Scientifiche" indica le attrezzature scientifiche attive nell'anno di riferimento. È possibile filtrare i risultati cliccando sull'icona lente di ingrandimento.

Cod.<br>Attrezzatura Q attrezzatura Q Descrizione Q Responsab<br>scientifico Q Tipologia<br>attrezzatura Q Data Q Data Q Attrezzatura Q Posizione Q Posizion  $\alpha$ 

La Tabella 8 "Produzione Scientifica" riporta la produzione scientifica, suddivisa per tipologia, pubblicata nel corso dell'anno selezionato. I dati sono riportati in forma tabellare e grafica. È possibile visualizzare il dettaglio delle pubblicazioni e filtrare i risultati cliccando sull'icona lente di ingrandimento. La selezione si rifletterà sul grafico a destra della pagina.

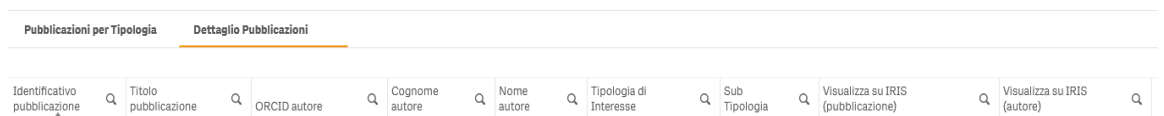

La Tabella 9 "Premi Scientifici" indica i premi scientifici, suddivisi per tipologia, vinti dal personale nel corso dell'anno selezionato. I dati sono riportati in forma tabellare e grafica. L'istogramma riporta anche i dati, se presenti, dei 3 anni precedenti a quello selezionato, per facilitare il confronto della performance. È possibile visualizzare il dettaglio dei premi come riportato nella figura sottostante e filtrare i risultati cliccando sull'icona lente di ingrandimento. La selezione si rifletterà sul grafico a destra della pagina.

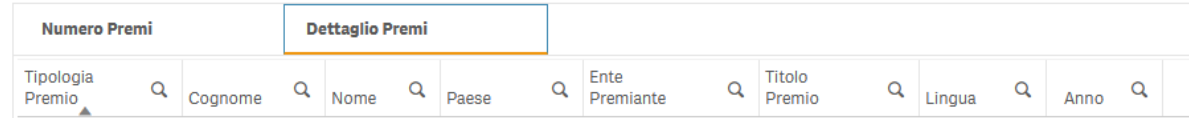

La Tabella 10 "Direzione di Istituti di Ricerca" indica il personale che ha svolto ruoli di direzione, coordinamento e/o responsabilità scientifica in istituti di ricerca pubblici o privati, nazionali o internazionali, nel corso dell'anno selezionato. I dati sono riportati in forma tabellare e grafica. È possibile visualizzare il dettaglio degli incarichi (i dati disponibili sono visibili nella figura sotto riportata) e filtrare i risultati cliccando sull'icona lente di ingrandimento. La selezione si rifletterà sui grafici a destra della pagina.

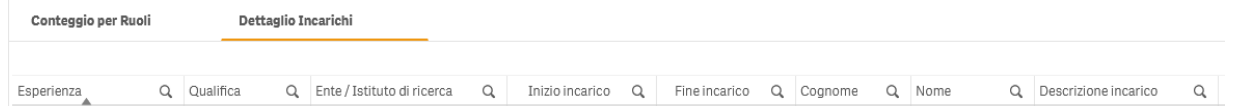

La Tabella 11 "Responsabilità Scientifica in Congressi" elenca i ruoli con responsabilità scientifica in congressi nazionali e internazionali ricoperti dal personale nel corso dell'anno selezionato. È possibile visualizzare il dettaglio dei congressi (i dati disponibili sono visibili nella figura sotto riportata) e filtrare i risultati cliccando sull'icona lente di ingrandimento. La cartina geografica presente nella pagina mostra il luogo di svolgimento dei congressi per l'anno selezionato.

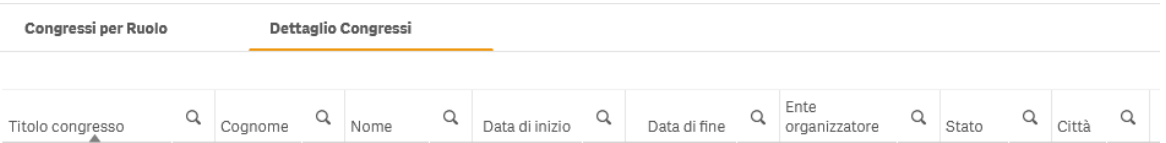

La Tabella 12 "Partecipazione a Editorial Boards di Riviste Scientifiche" indica il numero e il dettaglio delle partecipazioni, suddivise per ruolo ricoperto, a comitati editoriali di riviste scientifiche, effettuate nel corso dell'anno selezionato. I dati sono riportati in forma tabellare e grafica. L'istogramma riporta anche i dati, se presenti, dei 3 anni precedenti. È possibile visualizzare il dettaglio degli incarichi (i dati disponibili sono visibili nella figura sotto riportata) e filtrare i risultati cliccando sull'icona lente di ingrandimento.

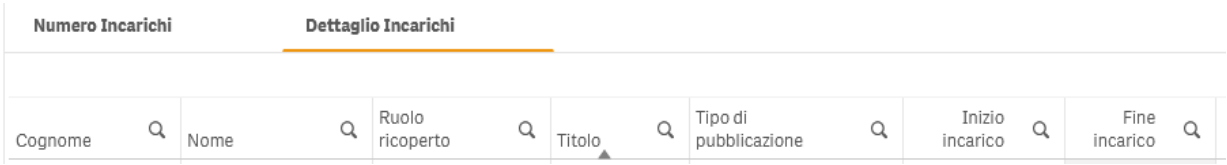

# **Altre indicazioni per la consultazione del Cruscotto della Ricerca**

Tutte le informazioni contenute nelle tabelle possono essere affinate e/o messe in evidenza tramite l'utilizzo dei filtri presenti in ogni scheda (per esempio, anno di riferimento, genere, area CUN, settore concorsuale, SSD, ruolo, etc.). Per selezionare il dato di interesse è necessario cliccare sulla lente di ingrandimento nell'etichetta, da cui si aprirà un menu a tendina. Una volta selezionato dal menu a tendina il dato prescelto, è necessario confermare la scelta cliccando sul flag verde.

Anno Riferimento

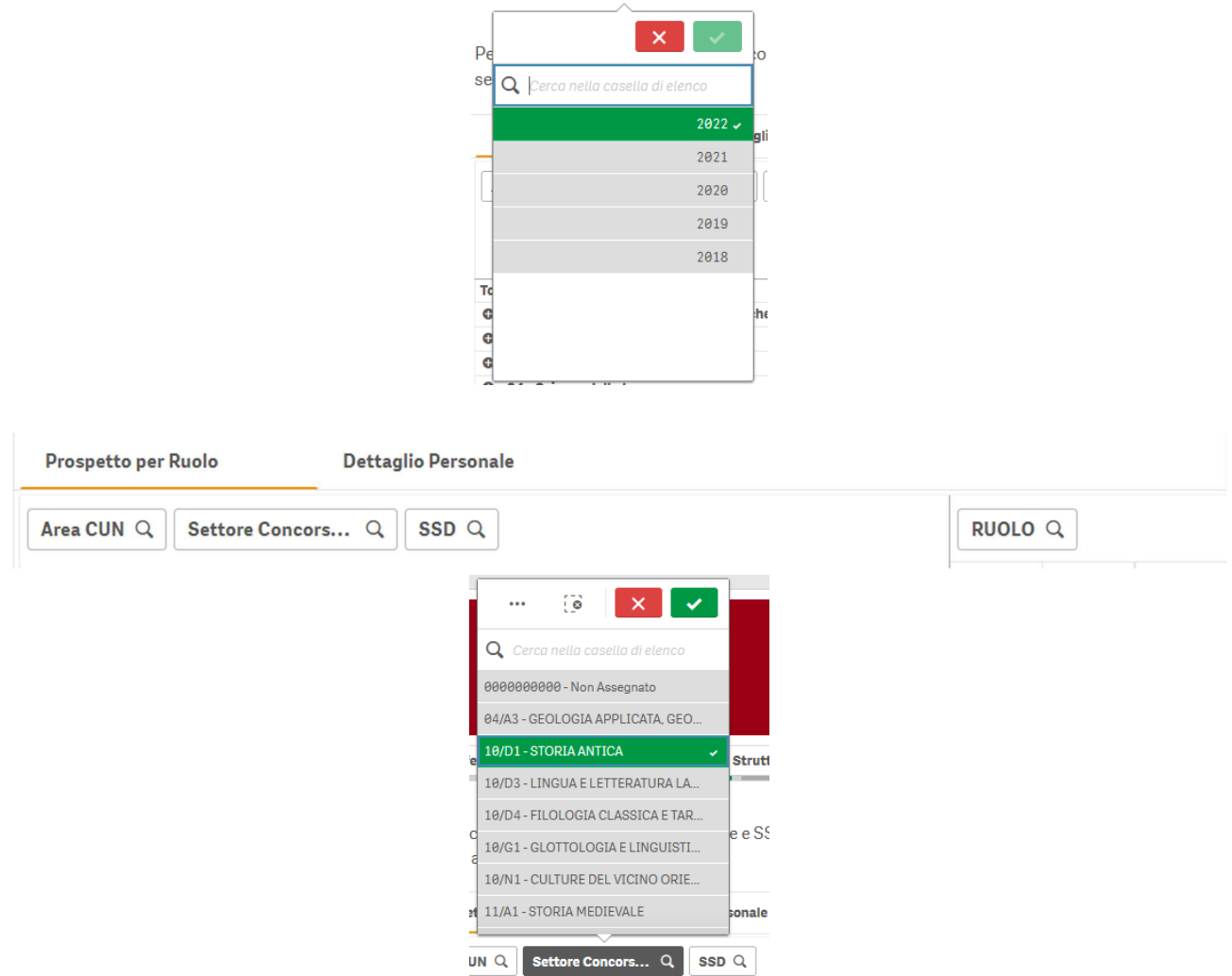

Per cancellare le proprie scelte è necessario rientrare nel menu a tendina, deselezionare i dati indicati e cliccare nuovamente sul flag verde. In alternativa è possibile eliminare la scelta operando sulla barra che compare in alto nella pagina.

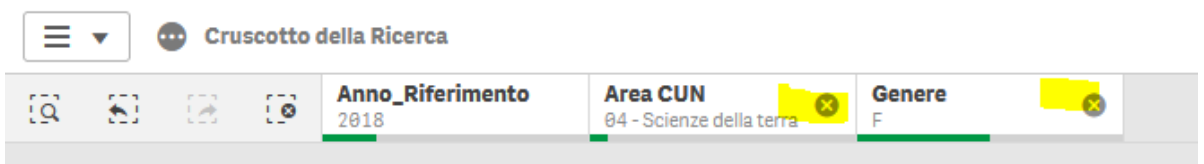

Le tabelle e i grafici possono essere esportati in PDF mediante il tasto posto in alto a sinistra dello schermo da cui si apre un menu a tendina.

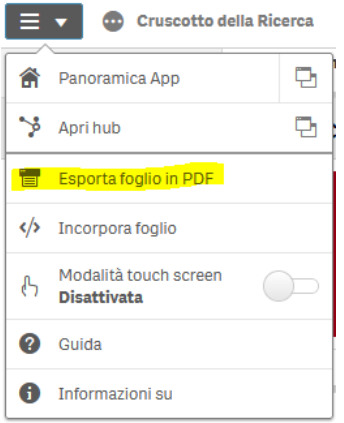

I dati possono essere esportati anche in excel, cliccando con il tasto destro sopra la tabella e selezionando Tabella Pivot  $\rightarrow$  Esporta  $\rightarrow$  Esporta dati,

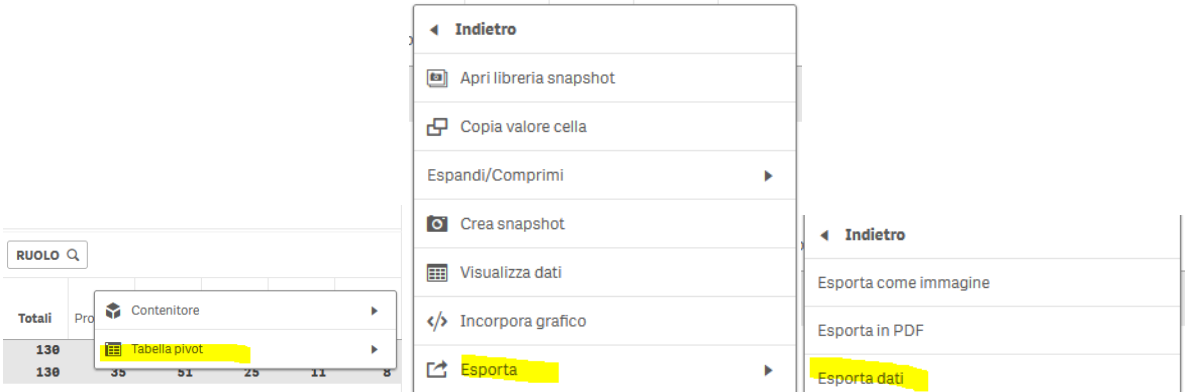

oppure cliccando con il tasto destro sopra il grafico e selezionando Esporta  $\rightarrow$  Esporta dati. In automatico viene generato un file excel.

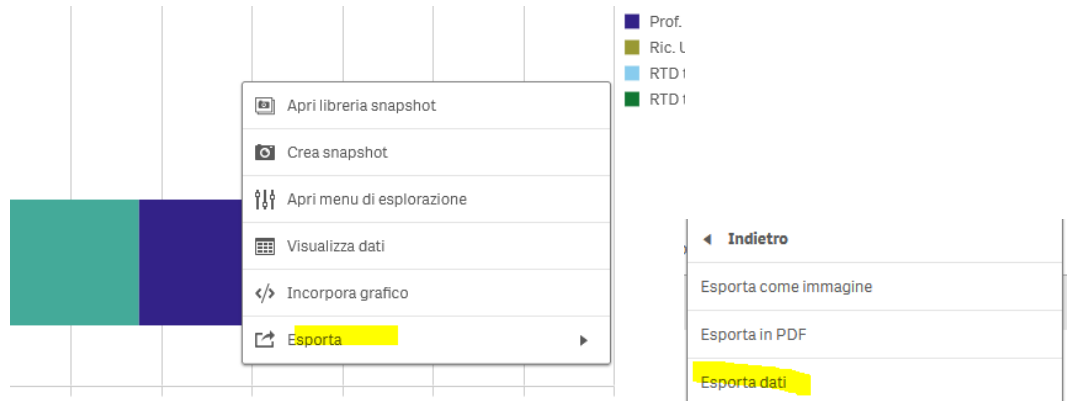

Ogni grafico e ogni tabella possono essere visualizzati a schermo intero e i grafici possono essere personalizzati (colori, tipo di istogramma, orientamento) mediante il menu di esplorazione che compare in alto a destra.

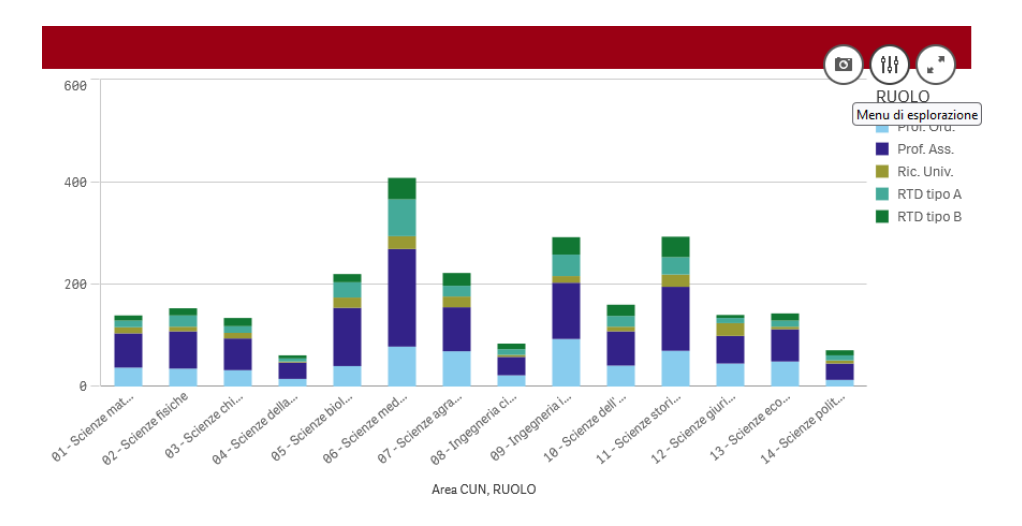

# **Origine dei dati del Cruscotto della Ricerca**

Tutte le informazioni sono ricavate dagli archivi e dai gestionali di Ateneo come segue:

Tabella da 1 a 4  $\rightarrow$  il database di riferimento è U-GOV che contiene tutte le informazioni anagrafiche e di carriera del personale di Ateneo.

Tabella da 5 a 12  $\rightarrow$  il database di riferimento è il catalogo PRA - IRIS che contiene le informazioni relative alle pubblicazioni, alle risorse della ricerca dell'Ateneo e al curriculum scientifico del personale docente.

**N.B.**: Per poter essere visualizzate nel Cruscotto, le informazioni devono essere prima inserite correttamente nelle banche dati di riferimento.

L'aggiornamento delle tabelle da 1 a 4 è in carico agli uffici dell'Ateneo mentre l'inserimento/aggiornamento dei dati delle tabelle da 5 a 12 è affidato ai dipartimenti/docenti, nello specifico:

- Tabella da 5 a 7: i dati vanno caricati e/o aggiornati dal Dipartimento nell'apposita sezione del modulo Resource Management di IRIS, raggiungibile dal menu a sinistra della pagina IRIS, alla voce "Risorse  $\rightarrow$  Risorse della Ricerca  $\rightarrow$  Gruppi di ricerca/ Laboratori/ Grandi attrezzature di ricerca.

Per il corretto utilizzo del modulo RM è necessario seguire le linee guida riportate all'indirizzo https://www.unipd.it/sites/unipd.it/files/2020/RM - Linee Guida def.pdf

#### **AMMINISTRAZIONE CENTRALE**  AREA RICERCA E RAPPORTI CON LE IMPRESE UFFICIO RICERCA E QUALITA'

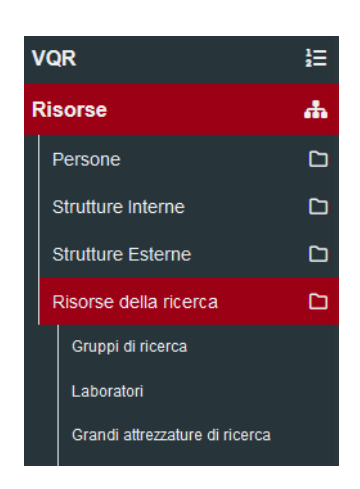

- Tabella 8: l'inserimento/aggiornamento delle informazioni sui prodotti scientifici è a cura dell'utente che inserisce la pubblicazione.
- Tabella da 9 a 12: i dati vanno caricati/aggiornati dall'utente nell'apposita sezione del suo profilo anagrafico IRIS alla voce "Responsabilità scientifiche (MIUR)"  $\rightarrow$  Premi nazionali e internazionali per la ricerca/ Partecipazione a vario titolo a società, accademie, associazioni scientifiche, riconosciute a livello nazionale e/o internazionale/ Direzione o partecipazione a comitati editoriali di riviste, collane editoriali, enciclopedie e trattati/ Direzione o responsabilità scientifica di Enti di ricerca/ Responsabilità scientifica o Partecipazione a comitati di programma di congressi internazionali e nazionali.

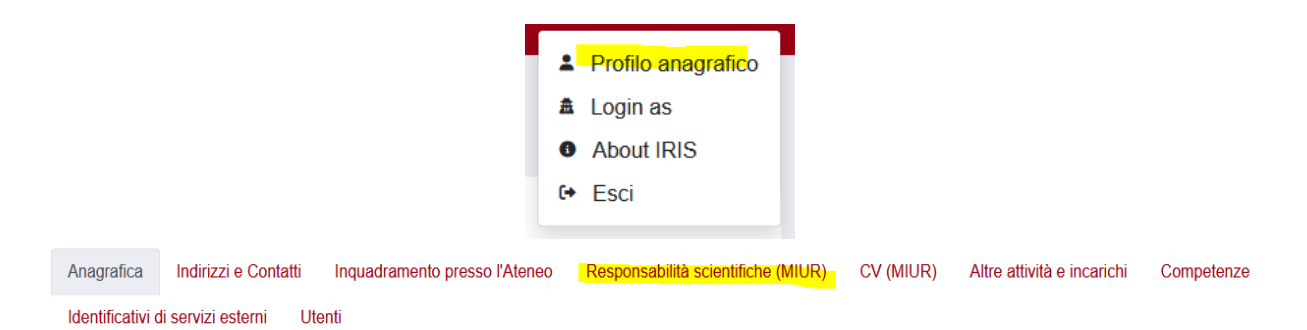

# **Informazioni**

Per informazioni e chiarimenti aprire un ticket alla coda: Ufficio Ricerca e qualità – Settore Supporto Informativo Valutazione Ricerca – Cruscotto della Ricerca.